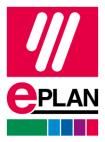

#### EPLAN License Manager Basic Configuration Guide

Status: 05/2022

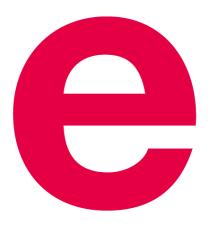

EPLAN GmbH & Co. KG Technical Information

PROCESS CONSULTING

ENGINEERING SOFTWARE

IMPLEMENTATION

FRIEDHELM LOH GROUP

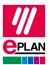

Copyright © 2023 EPLAN GmbH & Co. KG

EPLAN GmbH & Co. KG assumes no liability for either technical or printing errors, or for deficiencies in this technical information and cannot be held liable for damages that may result directly or indirectly from the delivery, performance, and use of this material.

This document contains legally protected information that is subject to copyright, trademark law, design law and other legal provisions. All rights are protected. This document or parts of this document may not be copied or reproduced by any other means without the express prior consent of EPLAN GmbH & Co. KG.

The software described in this document is subject to a licensing agreement and, if applicable, other contractual provisions. The utilization and reproduction of the software are only permitted in accordance with the specifications of this license agreement and, if applicable, any further existing contractual specifications.

RITTAL® is a registered trademark of Rittal GmbH & Co. KG.

EPLAN®, EPLAN Electric P8®, EPLAN Fluid®, EPLAN Preplanning®, EPLAN Pro Panel®, EPLAN Smart Wiring®, EPLAN Harness proD®, EPLAN eVIEW®, EPLAN eBUILD®, SYNGINEER and EPLAN Cogineer® are registered trademarks of EPLAN GmbH & Co. KG.

Windows 7®, Windows 8.1®, Windows 10®, Windows Server 2008 R2®, Windows Server 2012®, Windows Server 2012 R2®, Microsoft Windows®, Microsoft Office®, Microsoft® Excel®, Microsoft® Access® and Notepad® are registered trademarks of the Microsoft Corporation (in accordance with the laws of the State of Washington).

PC WORX®, CLIP PROJECT®, INTERBUS® and PROFINET® are registered trademarks of Phoenix Contact GmbH & Co. KG.

AutoCAD® and AutoCAD Inventor® are registered trademarks of Autodesk, Inc.

STEP 7®, SIMATIC® and SIMATIC HW Config® are registered trademarks of Siemens AG.

InstallShield® is a registered trademark of InstallShield, Inc. FLEXERA SOFTWARE LLC.

Adobe® Reader® and Adobe® Acrobat® are registered trademarks of Adobe Systems Inc.

Intel® is a registered trademark of Intel Corporation.

Citrix® is a registered trademark of Citrix Systems, Inc.

TwinCAT® is a registered trademark of Beckhoff Automation GmbH.

Unity Pro® is a registered trademark of Schneider Electric S.E.

RSLogix 5000® and RSLogix Architect® are registered trademarks of Rockwell Automation Inc.

All other product names and trade names are trademarks or registered trademarks of their respective owners.

EPLAN uses the Open Source software 7-Zip (7z.dll), Copyright © by Igor Pavlov. The source code of 7-Zip is subject to the GNU Lesser General Public License (LGPL). The source code of 7-Zip and details on this license can be found on the following Web site: http://www.7-zip.org

EPLAN uses the Open Source software Open CASCADE, Copyright © by Open CASCADE S.A.S. The source code of Open CASCADE is subject to the GNU Lesser General Public License (LGPL). The source code of Open CASCADE and details on this license can be found on the following website: http://www.opencascade.org

EPLAN makes an import function available which uses ECLASS. The use of the ECLASS standard is subject to a license and requires registration and downloading in the download portal: http://www.eclassdownload.com

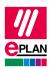

EPLAN uses the dotNetRDF © library: http://www.dotnetrdf.org, Copyright (c) 2009-2013 dotNetRDF Project (dotnetrdf-develop@lists.sf.net). The source code is subject to the MIT license: https://open-source.org/licenses/MIT

EPLAN uses Google Chromium ©. https://www.chromium.org, Copyright © 2015 The Chromium Authors. The source code is subject to the BSD license.

EPLAN uses the Chromium Embedded Framework ©. https://bitbucket.org/chromiumembedded/cef, Copyright © 2008-2020 Marshall A. Greenblatt. Portions Copyright © 2006-2009 Google Inc. The source code is subject to the BSD license.

EPLAN uses CEFSharp ©. https://cefsharp.github.io, Copyright © The CefSharp Authors. The source code is subject to the BSD license.

EPLAN uses Microsoft Unity ©. https://github.com/unitycontainer/unity, Copyright © Microsoft. The source code is subject to the Apache license, Version 2.0.

This application incorporates Open Design Alliance software pursuant to a license agreement with Open Design Alliance. Open Design Alliance Copyright © 2002-2020 by Open Design Alliance. All rights reserved.

EPLAN uses the PDFlib library, Version 9.2.0, Copyright © by PDFlib GmbH. Copyright reserved.

EPLAN uses the PLOP library, Version 5.3p1, Copyright © by PDFlib GmbH. All rights reserved.

The license management portion of this Licensee Application is based upon one or more of the following copyrights: Sentinel® RMS, © 2005 SafeNet, Inc., all rights reserved, and Sentinel® EMS, © 2009 SafeNet, Inc., all rights reserved. Sentinel® is a registered trademark of SafeNet, Inc.

EPLAN uses the Open Source software QR Code generator library. https://www.nayuki.io/page/qr-code-generator-library, Copyright © by Project Nayuki. The source code is subject to the MIT License.

The complete license texts for the Open Source licenses mentioned above are available in the following file (for on-premises programs): <Installation directory>\bin\License.txt

The complete license texts for ePULSE applications and services are available at the following link: https://goto.epulse.com/ePULSELicTxt

# EPLAN License Manager Basic Configuration Guide

Status: 05/2022

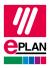

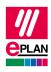

# Table of contents

| Introduction                                        | 6  |
|-----------------------------------------------------|----|
| Notes for the reader                                | 7  |
| Preconditions                                       | 8  |
| Software                                            | 8  |
| Approved for                                        | 9  |
| Configuring EPLAN License Manager Basic             | 10 |
| Validate license                                    | 11 |
| Defining bundles                                    | 11 |
| Defining new bundles                                | 16 |
| Editing bundles                                     | 17 |
| Determining properties                              | 17 |
| Changing the password for the configuration program | 18 |

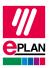

# Introduction

Dear users,

The team at EPLAN GmbH & Co. KG is pleased to welcome you as a new user.

You have installed the EPLAN License Manager. You will find any information you may need in the EPLAN License Manager Installation Guide.

The document at hand will walk you through the configuration of the EPLAN License Manager Basic (ELM Basic). Functionalities of the EPLAN License Manager that exceed the standard scope of this program version will be described in the configuration guide of EPLAN License Manager Professional.

These instructions are aimed at administrators who are already familiar with EPLAN and who have an in-depth knowledge of programs and systems.

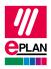

## Notes for the reader

Before you begin reading, please note the following symbols and styles used in this document:

#### \rm Marning:

Texts preceded by this image are warnings. You should be absolutely sure to read this warning before proceeding!

### 🏷 Note:

Text preceded by this image contains extra notes.

### Tip:

Useful tips to facilitate your interaction with the program are presented after this image.

#### Example:

Examples are highlighted by this symbol.

- User interface elements are marked in **bold** so they can immediately be located in the text.
- *Italic* text provides particularly important information that you should definitely pay attention to.
- Code examples, directory names, and direct input (among others) are displayed in a non-proportional font.
- Function keys, keyboard keys, and buttons within the program are shown in square brackets (e.g., **[F1]** for the "F1" function key).

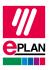

- To improve the flow of the text, we often use "menu paths" in this document (for example, Start > Run). In order to find a particular program function, the menus and options shown in a menu path must be selected in the sequence shown.
- The operating information provides step-by-step instructions for reaching specific targets, and in many places, after the right-arrow symbol ⇒ you'll also find the reaction of the program to your action.
- In combination with settings or fields (e.g., check boxes) which can only be switched on or off, in this document we often use the term "activate" (after which the setting is active ☑) and "deactivate" (after which the setting is inactive □).

# Preconditions

In order to run the EPLAN License Manager the following conditions must be satisfied:

## Software

The following software preconditions must be satisfied:

- An operating system for which the EPLAN License Manager has been released must be installed (see also the following section: "Approved for").
- It is also assumed that the computer systems all have the latest security updates.
- The installation must be performed from a user account with rights equivalent to an Administrator.
- The dongle must be connected to the computer where the EPLAN License Manager is to be installed.

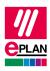

### **Note:**

Characters that do not occur in the Latin alphabet are not supported by the EPLAN License Manager (for example Chinese, Cyrillic characters, etc.). If you want to use the EPLAN License Manager, you may only use characters in ASCII format for your user and computer names.

Please inform yourself about the hardware prerequisites and the software approvals of the EPLAN Platform before installing EPLAN products. This information is available in the EPLAN performance descriptions of the respective products.

## Approved for

The software approvals follow the model of the EPLAN Platform.

https://www.eplan.help/de-de/Infoportal/Content/htm/portal\_software\_approvals.htm

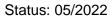

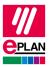

# Configuring EPLAN License Manager Basic

During the installation of the EPLAN License Manager a shortcut to the "ELM Configurator" is created on the Windows desktop. You can use this shortcut to launch the configuration program for the EPLAN License Manager.

#### Launching the configuration program

- 1. Double-click the icon "ELM Configurator" 🕺 .
- ⇒ The dialog **Primary License Manager Configurator** is opened.

#### b Notes:

- You can also call the configuration program via the Windows Start menu. Installation of the EPLAN License Manager creates the menu items ELM > ELM Configurator in the EPLAN program group.
- Clicking **[Apply]** saves your new settings in the configuration program, leaving the dialog open.
- Clicking [Update service] updates the EPLAN License Manager. Your new settings in the configuration program are now also available to users during license selection in the dialog **Select license**.

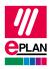

# Validate license

In the **Activate** tab, enter an entitlement (EID) for the EPLAN License Manager – you can do this during installation or later.

#### Adding a license

- 1. To add a validation to the EPLAN License Manager, switch to the **Activate** tab.
- 2. Enter the entitlement validation code you received from EPLAN into the **EID** field.
- 3. Then click [Activate online].
- $\Rightarrow$  Your licensing scope is displayed in the **Activate license** dialog.
- 4. You activate your license via the button [Activate]. A message is displayed in case of successful activation.
- The "license pool" of available systems and extensions in the Bundles tab is updated. The dialog Primary License Manager - Configurator will remain open, and you can select additional settings.

# **Defining bundles**

In the **Bundles** tab you can define bundles for network licensing. "Bundling" of licenses allows you to group the various licenses for systems and extensions into practical, well-defined groups.

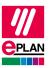

#### Available systems and extensions:

After the EPLAN License Manager has been validated, this box shows all available systems and extensions. Systems (such as "EPLAN Electric P8 - Professional") are indicated with a red icon  $\blacklozenge$  and extensions with a blue icon  $\diamondsuit$ . Extensions can constitute a language (such as "EPLAN Language: German") or an **Element** ("Elements: DataPortal") or an add-on module (such as "EPLAN - API Extension").

b Notes:

- Use the button (Move to the right) or double-click a system / extension to add it to a bundle.
- Double-clicking a system / extension or clicking the button (Move to the left) the allocated number of the marked systems or the marked extensions by "1". If the number is already "1", the system / extension is deleted from the bundle.

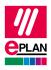

#### **Defined bundles:**

This box displays all defined bundles. We distinguish between the following bundles:

| Bundle definition | Icon     | Meaning                                                                                                    |
|-------------------|----------|----------------------------------------------------------------------------------------------------|
| Standard bundle   | ø        | It contains all the systems, elements<br>and/or modules of your licensing<br>scope. These are usually displayed in<br>the EPLAN License Client.                                                                                                    |
|                   | <b>*</b> | Warning (standard bundle):<br>The existing systems, elements<br>and/or modules are no longer availa-<br>ble in the licensing scope. The exist-<br>ing bundle can, however, be started.                                                                        |
|                   | 4        | Error (standard bundle):<br>The existing systems / elements /<br>modules are no longer available in the<br>licensing scope. The existing bundle<br>cannot be started.                                                                                         |
| Static bundle     | 2        | This is the default setting when a bun-<br>dle is created. You do have to specify<br>the number of used licenses for this<br>kind of bundle. The number of possi-<br>ble licenses for a system / extension<br>depends on the number of available<br>licenses. |

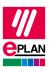

| Bundle definition | Icon | Meaning                                                                                                    |
|-------------------|------|----------------------------------------------------------------------------------------------------|
| Static bundle     | 4    | Warning (static bundle):<br>The bundle contains systems / mod-<br>ules that are not contained in the<br>standard scope. The bundle is not<br>available in the licensing scope. The<br>service can be started.                     |
|                   | *    | Error (static bundle):<br>The existing systems / modules are<br>no longer available in the licensing<br>scope. The existing bundle cannot be<br>started.                                                                          |
| Variable bundle   | đ    | For these bundles you do <i>not</i> have to<br>specify the number of licenses used.<br>The maximum number of possible li-<br>censes for a system / extension is lim-<br>ited by the number contained in the li-<br>censing scope. |
|                   | 4    | Warning (variable bundle):<br>The bundle contains systems / mod-<br>ules that are not contained in the<br>standard scope. The bundle is not<br>available in the licensing scope. The<br>service can be started.                   |
|                   |      | Error (variable bundle):<br>The existing systems / modules are<br>no longer available in the licensing<br>scope. The existing bundle cannot be<br>started.                                                                        |

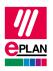

#### Toolbar:

The following buttons are available on the toolbar above the list of **De-fined bundles** :

| Butte      | on                 | Meaning                                                                                                    |
|------------|--------------------|----------------------------------------------------------------------------------------------------|
| *          | (New)              | Creates a new bundle.                                                                                        |
|            | (Edit<br>licenses) | Allows the number of licenses to be edited.                                                                  |
| 🗾<br>ties) | (Bundle proper-    | Makes it possible to rename a selected bundle<br>and/or convert a static bundle into a variable bun-<br>dle. |
| ×          | (Delete)           | Deletes the selected bundle(s). Removes se-<br>lected systems or extensions from a bundle.                   |
|            | (Import)           | Opens a dialog allowing bundle files to be imported.                                                         |
| €.         | (Export)           | Opens a dialog allowing the defined bundles to be exported as a bundle file (*.4elm).                        |
| 5          | (Update)           | Updates bundles with new release modules.                                                                    |
| cense      | (Delete li-<br>es) | Delete licenses (systems / modules) that are no longer available from a bundle.                              |

#### Popup menu:

You can call up a popup menu inside the **Defined bundles** list which will have the following menu items available:

| Menu item                    | Meaning                                                                                                    |
|------------------------------|----------------------------------------------------------------------------------------------------|
| New bundle                   | Creates a new bundle.                                                                                                    |
| Edit bundle proper-<br>ties  | Opens the <b>Edit bundle properties</b> dialog for the selected bundle. Makes it possible to rename a selected bundle and/or convert a static bundle into a variable bundle. |
| Edit number of li-<br>censes | Allows the number of licenses to be edited. This menu item is not available for variable bundles.                                                                            |

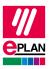

| Menu item | Meaning                                                                                    |
|-----------|--------------------------------------------------------------------------------------------|
| Delete    | Deletes the selected bundle(s). Removes se-<br>lected systems or extensions from a bundle. |

### **Defining new bundles**

- 1. In the dialog **Primary License Manager Configurator** switch to the **Bundles** tab.
- 2. Click  $\underline{}^{\underline{}}$  (New) next to the **Defined bundles** field.
- $\Rightarrow$  The **New bundle** dialog opens.
- 3. Here enter the bundle name that will later be available to users.
- 4. Activate the **Variable bundle** check box if you want to create a variable bundle.
- 5. Click **[OK]**.
- 6. Add the desired systems and extensions to the bundle by doubleclicking them or by clicking the button → (Move to the right).
- 7. Then click [Apply].
- ⇒ The defined bundle is saved. The dialog **Primary License Manager -Configurator** remains open, and you can select additional settings.

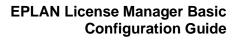

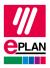

#### **Notes:**

- Click **[Update service]** after you have carried out your settings. Your settings are then updated for all the users during the license selection.
- Make sure that the systems and extensions in the bundle always result in a valid combination in terms of licenses.

### **Editing bundles**

You can add or remove licenses from a selected system or the extension of a static bundle by using the **Edit number of licenses** feature.

- 1. Select a system or extension from a bundle in the **Defined bundles** box. Multiple systems and/or extensions can also be selected.
- 2. Select the popup menu item Edit number of licenses.
- ⇒ The Edit number of licenses dialog opens.
- Enter the number of licenses into the Number field that are to be available for the selected bundle. The maximum possible number is the number of licenses available for this system / extension. Entering "0" removes a selected system and/or extension.
- 4. Then click [Apply].
- ⇒ Your changes are saved. The dialog **Primary License Manager -Configurator** remains open, and you can select additional settings.

## **Determining properties**

You can specify the following properties and carry out the following actions in the **Properties** tab:

#### Maximum number of computers allowed:

This field displays the number of computers that can access the EPLAN License Manager simultaneously.

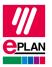

#### License expiration date:

If your license has an expiration date, it is displayed here.

#### Cross-domain usage:

If you want to use the EPLAN License Manager across domains, you have to have this license.

#### Monitoring interval:

If the EPLAN application on the client computer does not contact the server within the time interval specified in **Timeout for license user re-sponse** (for example due to a program abort), the license previously in use is released by the EPLAN License Manager and is then available to another user.

#### **Note:**

Depending on the last license user response the duration of a timeout can take up to eight minutes.

#### License user response:

After 60 seconds the License Client checks whether the license is still valid.

#### [Change password]:

This button is used to specify a password for the ELM Configurator. The password protects the program from unauthorized access.

#### [Monitor]:

Use this button to open the "EPLAN License Manager Monitor". Here you can have the license status of the EPLAN License Manager displayed. In addition you can check the status of the "Standby License Manager".

### Changing the password for the configuration program

- 1. In the **Properties** tab, actuate the **[Change password]** button.
- ⇒ The **Change password** dialog opens.
- 2. Enter your old and your new password into the corresponding fields.

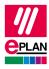

b Note:

Please note that the **Old password** box must be *empty* when a password is set up for the *first time*. Otherwise, the correct old password must always be entered here.

- 3. To avoid typing errors on entry, enter the password a second time in the **Confirm** box.
- 4. Click **[OK]**.

### b Note:

The next time the configuration program is started, you first have to enter the password in the dialog **Start Primary License Manager -Configurator** before you can make further configuration settings.

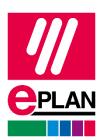

EPLAN GmbH & Co. KG An der alten Ziegelei 2 40789 Monheim am Rhein - Germany Phone: +49 (0) 21 73 / 39 64-0 Fax: +49 (0) 21 73 / 39 64-25 info@eplan.help - www.eplan.de/en